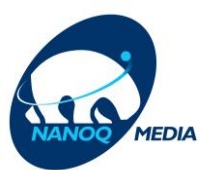

# **Sådan installerer du din Chromecast med Google TV**

[Har du en Google-konto?](#page-1-0) [Det indeholder pakken](#page-2-0) [Inden du går i gang med opsætningen](#page-3-0) [Sådan tilslutter du din Chromecast med Google TV](#page-3-1) [Download Google Home-appen](#page-4-0) [Konfigurér din Chromecast med Google TV](#page-5-0) [Konfiguration via Google Home-appen](#page-5-1) [Konfiguration din Chromecast via fjernsynet](#page-5-1) [Hent Web TV/Playmaker-appen på din Chromecast med Google](#page-6-0) TV

Google frigiver regelmæssigt nye versioner og opdateringer til deres software. Der tages derfor forbehold for, at billeder og trin-for-trin-vejledninger i denne guide kan være forskellige fra dine produkter og de trin, der vises på skærmen.

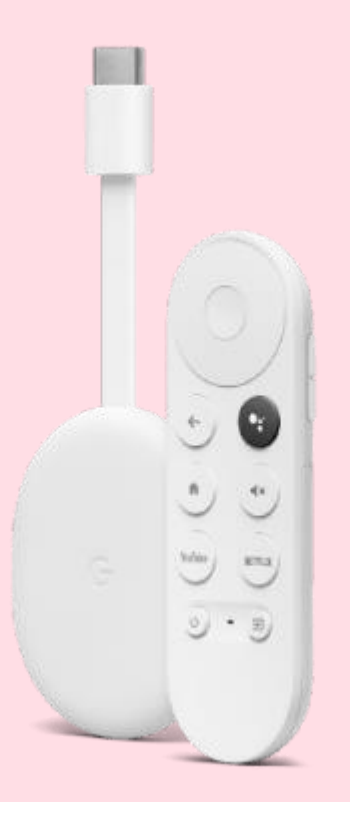

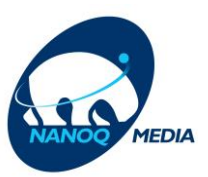

### <span id="page-1-0"></span>**OBS! Har du en Google-konto?**

Det er vigtigt, at du har oprettet en Google-konto, før du går i gang med at installere din Chromecast. En Google-konto fungerer som et Google-login og består af en e-mailadresse og en adgangskode.

Hvis du IKKE har oprettet en Google-konto, kan du finde hjælp til at oprette en konto her: [\(Se nederst i dokumentet\)](#page-7-0)

Har du allerede har en Google-konto, kan du påbegynde installationen af din Chromecast med Google TV.

#### **Brug for hjælp?**

Har du brug for hjælp til at oprette en Google-konto, eller spørgsmål til Chromecast med Google TV og installation, beder vi dig kontakte Google Support.

Har du spørgsmål til Nanoq Medias app "Playmaker", sidder vi klar ved telefonen på 32 19 11. Åbningstiderne er mandag til fredag kl. 10-15. Du er også velkommen til at skrive til [kundeservice@nanoqmedia.gl](mailto:kundeservice@nanoqmedia.gl)

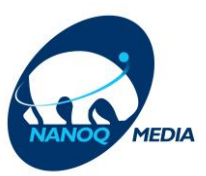

### <span id="page-2-0"></span>**Det indeholder pakken**

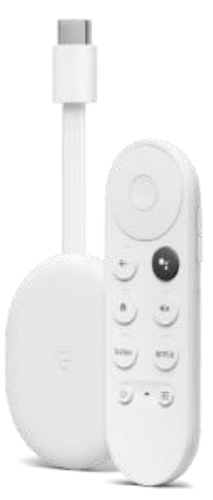

Chromecast med Google TV og stemmestyret fjernbetjening

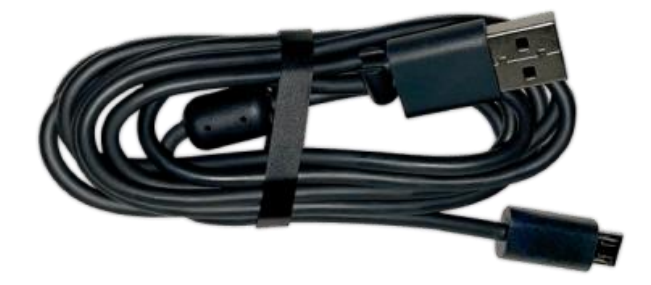

USB-strømkabel

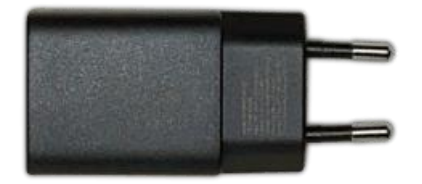

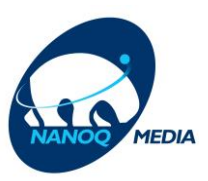

Strømadapter

### <span id="page-3-0"></span>**Inden du går i gang med opsætningen, skal du tjekke, at du har følgende:**

- En smartphone eller tablet (anbefales, men er valgfrit)
- Et tv eller en skærm med HDMI-indgang
- En Google-konto
- Adgang til et sikkert wifi-netværk

### <span id="page-3-1"></span>**Sådan tilslutter du din Chromecast med Google TV**

Det er vigtigt, at du altid bruger de kabler og adaptere, der følger med i pakken.

- 1. Slut USB-strømkablet til din Chromecast
- 2. Sæt din Chromecast i en ledig HDMI-indgang i dit tv
- 3. Sæt den anden ende af USB-strømkablet i den medfølgende strømadapter, og slut den derefter til en ledig stikkontakt
- 4. Vælg den HDMI-indgang på dit tv, som din Chromecast er tilsluttet
- 5. Du får nu vist en velkomstside på din tv-skærm
- 6. VIGTIGT: Når du bliver bedt om at "Vælg område eller land", så skal du vælge Danmark – og IKKE Grønland.

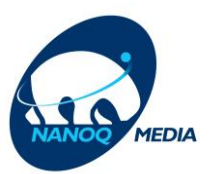

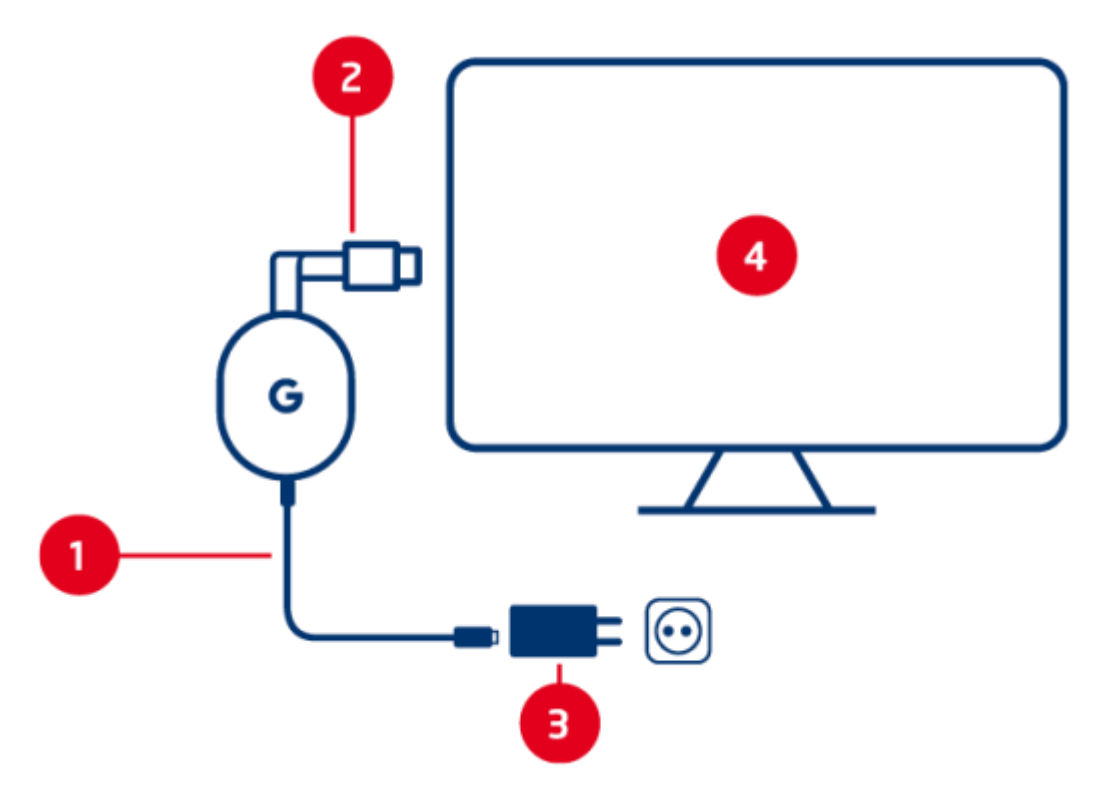

### <span id="page-4-0"></span>**Download Google Home-appen**

Download Google Home-appen til din smartphone eller tablet. Du finder appen i App Store eller Google Play.

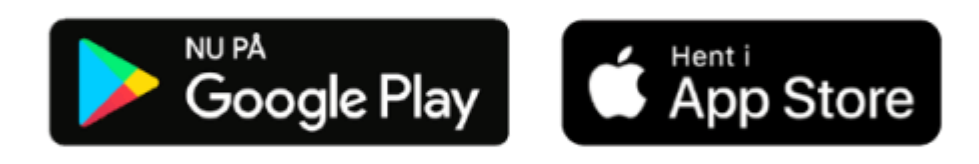

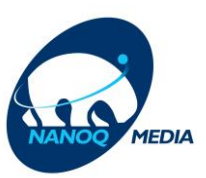

## <span id="page-5-0"></span>**Konfigurér din Chromecast med Google TV**

Du kan konfigurere din Chromecast-enhed via Google Home-appen eller direkte på dit fjernsyn.

### <span id="page-5-1"></span>**Konfiguration via Google Home-appen (anbefales):**

Google Home-appen hjælper dig gennem konfigurationen af din Chromecast med Google TV. Husk at oprette forbindelse fra din smartphone eller tablet til det samme wifi-netværk, du vil bruge til at konfigurere din Chromecast.

- 1. Åbn Google Home-appen på din smartphone eller tablet. Husk at aktivere **Bluetooth**
- 2. Tryk på "Konfigurer Chromecast" og følg vejledningen i appen. Når du bliver bedt om at scanne QR-koden på din tv-skærm, skal du åbne kameraet på din enhed og holde det foran QR-koden
- 3. Konfigurationen er nu gennemført, og din Chromecast begynder at installere dine apps
- 4. Vent på, at de apps, du har valgt på din mobilenhed, installeres på tv'et. Det kan tage et par minutter
- 5. Tv-skærmen viser nu "Velkommen. Din Chromecast med Google TV er klar." Vælg "Gå på opdagelse" for at gå til skærmen "Hjem".

#### **Konfiguration via fjernsynet (kan tage længere tid):**

- 1. Vælg "Konfigurer på fjernsynet"
- 2. Vælg wifi-netværk og indtast din wifi-kode
- 3. Log ind med din Google-konto og følg vejledningen på skærmen
- 4. Din Google TV-fjernbetjening er nu konfigureret. Tryk på "fortsæt"
- 5. Konfigurationen er nu gennemført, og din Chromecast begynder at installere dine apps
- 6. Vent på, at de apps, du har valgt på din mobilenhed, installeres på tv'et. Det kan tage et par minutter
- 7. Tv-skærmen viser nu "Velkommen. Din Chromecast med Google TV er klar." Vælg "Gå på opdagelse" for at gå til skærmen "Hjem".

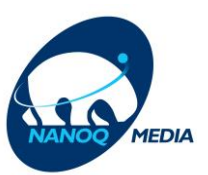

## <span id="page-6-0"></span>**Hent Playmaker Tv-appen på din Chromecast med Google TV**

Når indstillingen er fuldført, får du vist hjemmeskærmen, og du kan nu komme i gang med at streame.

#### **Sådan henter du PlayMaker-appen:**

- 1. Søg på "PlayMaker" i søgefeltet. Tryk på appen og accepter vilkår for Google Play
- 2. Vælg "Installer" og vent på appen bliver installeret på dit Google TV
- 3. Klik på "Åbn"
- 4. Log ind på PlayMaker-appen med din email og dit password. Dit password er det samme som du bruger til mit.nanoqmedia.gl. Kan du ikke huske dit password kan du altid skrive til kundeservice@nanoqmedia.gl og få det.
- 5. Du kan nu se dit yndlingsindhold fra Nanoq Media direkte på tv-skærmen

Udover PlayMaker -appen kan du også hente dine andre streamingapps.

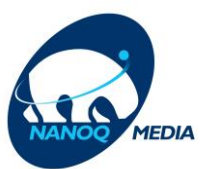

# <span id="page-7-0"></span>**Sådan opretter du en Googlekonto**

Før du kan få glæde af din nye Google Chromecast, skal du oprette en Google-konto.

# **Hvad er en Google-konto, og hvornår skal du bruge den?**

En Google-konto er en brugerkonto, der består af en e-mailadresse og en adgangskode. Google-kontoen fungerer som et Google-login, som du skal bruge til at få adgang til flere af Googles produkter og tjenester, såsom en Chromecast.

### **Opret en Google-konto ved at følge disse trin:**

- 1. Gå ind på hjemmesiden [www.google.com/account/about/.](https://www.google.com/account/about/)
- 2. Vælg **'Opret en konto'**.
- 3. Vælg den Google-konto, du gerne vil have. Vi foreslår, at du vælger kontotypen **'Til mig selv'**.
- 4. Indtast dine oplysninger i formularen og tryk på **'Næste'**. Gentag dette trin, indtil du har udfyldt alle oplysninger.
- 5. Vælg, hvilke data Google må indsamle om dig, og hvordan de bruges. Vi foreslår, at du vælger **'Hurtigt tilpasning (1 trin)'**\*. Tryk på **'Næste'**.
- 6. Bekræft de valgte cookies og indstillinger ved at trykke på **'Bekræft'** nederst på siden.
- 7. Accepter vilkår og beskyttelse af personlige oplysninger ved at trykke på **'Jeg accepterer'** nederst på siden.
- 8. Din Google-konto er nu oprettet. Sådan!

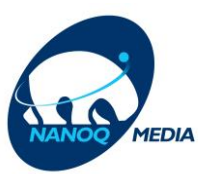

Du kan nu logge ind på din nye Chromecast med den e-mailadresse og adgangskode, som du tastede i formularen.

Har du brug for hjælp til at oprette en Google-konto, eller har du spørgsmål til Google Chromecast og installation, beder vi dig kontakte Google Support.

God fornøjelse!

\*Du kan altid ændre dine indstillinger på account.google.com.